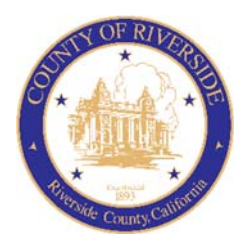

## COUNTY OF RIVERSIDE HUMAN RESOURCES DEPARTMENT

RECRUITMENT ONLINE HIRING CENTER (OHC) Approving an Online Requisition

## **Approving a Requisition**

With the OHC role of **Approver**, you can review a requisition sent to you for approval. When your action is required, you will receive a system generated email from NEOGOV such as the following:

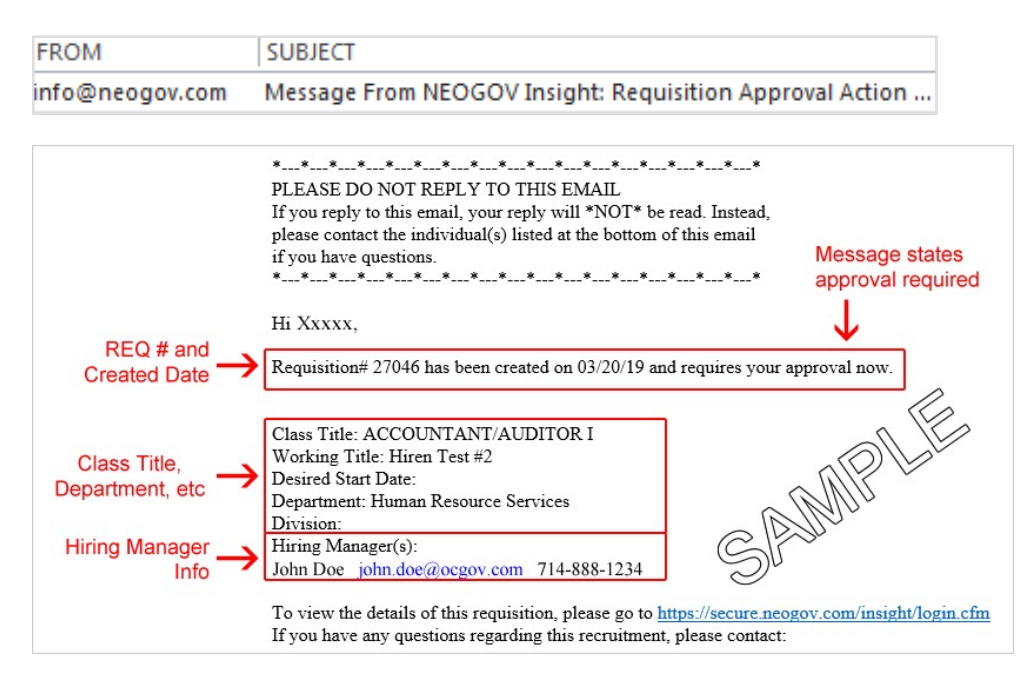

## **Stepsto Approve a Requisition**

- 1. Login to NEOGOV at https://login.neogov.com.
- 2. From the **My Tasks** section, click the requisition pending your review.

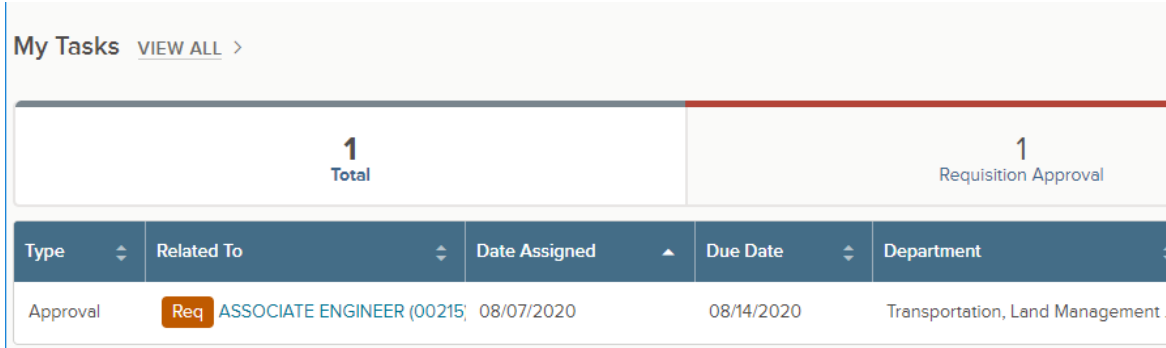

3. Review and click **Approve, Deny, or Hold.** Optional, type a comment and click **Submit**.

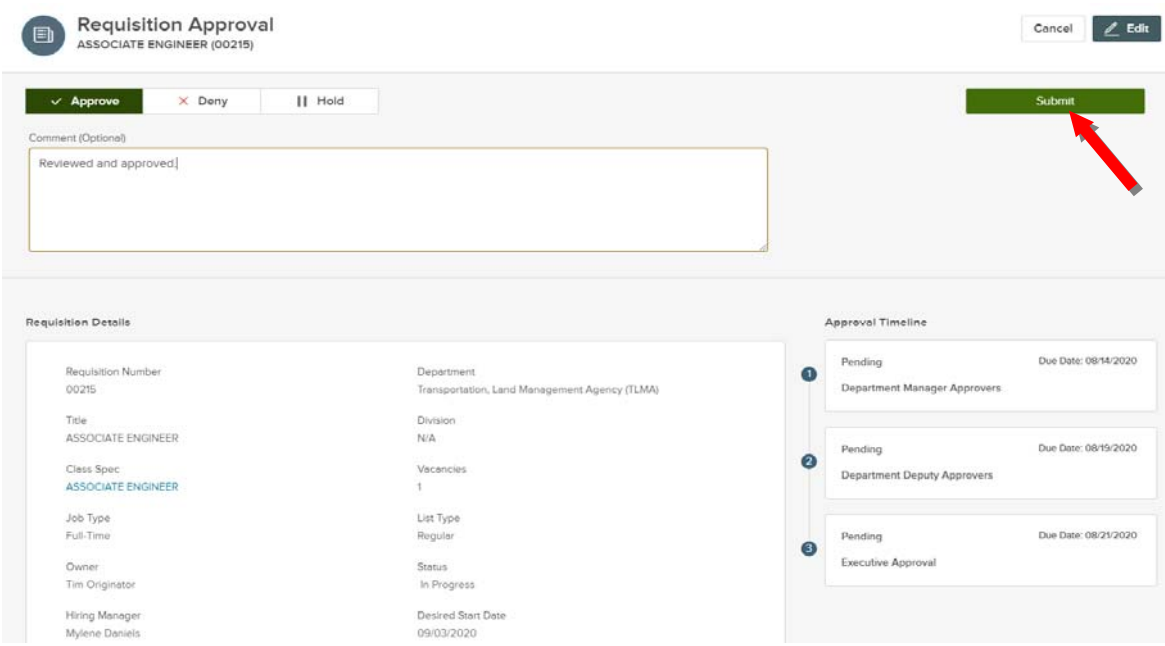

**Note:** Approvers have the option of denying or placing a requisition on hold. If denied, the requisition record can be sent back to any one of the previous approval groups, or all the way back to the creator. Depending on the circumstances of the denial (e.g., additional justification), the requisition approval process can be restarted.

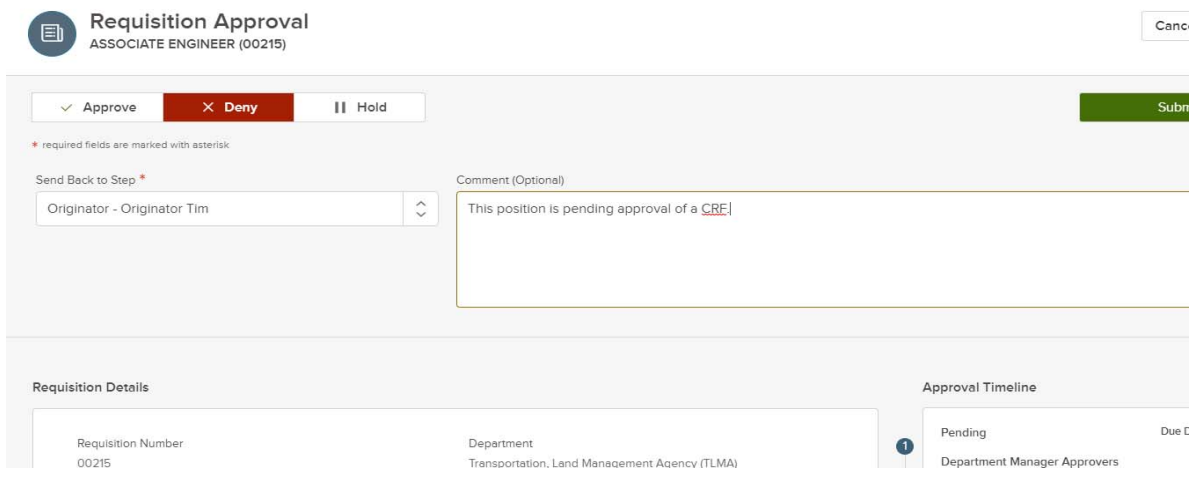

## **Sign Out OHC**

To sign out of OHC, mouse‐over your name (located in top right section of page) and select **Sign Out**.

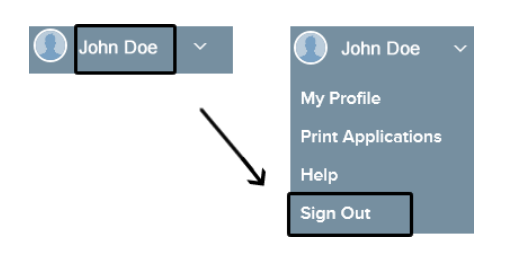